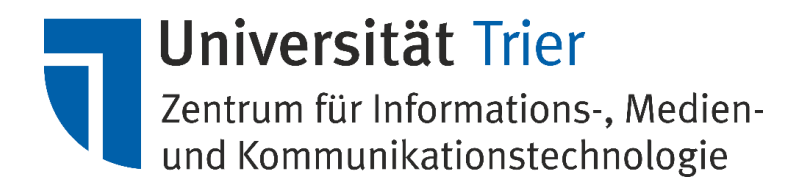

## Anleitung VM-Installation Windows

[Bei weiteren Fragen wenden Sie sich bitte an vmwareadmin@uni-trier.de]

## Inhalt

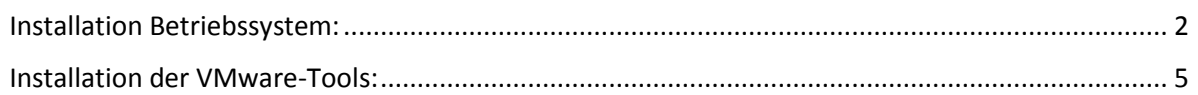

## <span id="page-1-0"></span>Installation Betriebssystem:

Wenn Sie auf Ihrer virtuellen Maschine sind, können Sie mit einem Rechtsklick auf der Maschine die Konsole öffnen. Sobald sich die Konsole geöffnet hat, können Sie über den grünen Pfeil die Maschine starten. Es sollte nun automatisch in die Installation von Windows gebootet werden.

Als erstes muss die Sprache, in der Sie das Betriebssystem installieren wollen, gewählt werden.

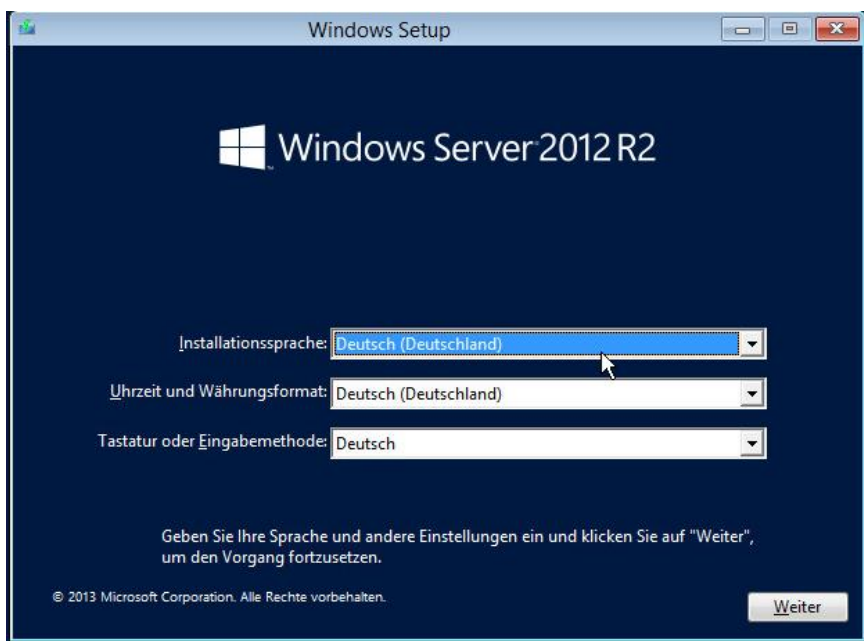

Danach können Sie über einen Klick auf "Installation starten" mit der Windowsinstallation beginnen. Wenn das Setup durchgelaufen ist, kommt eine Abfrage in der Sie das Betriebssystem auswählen müssen.

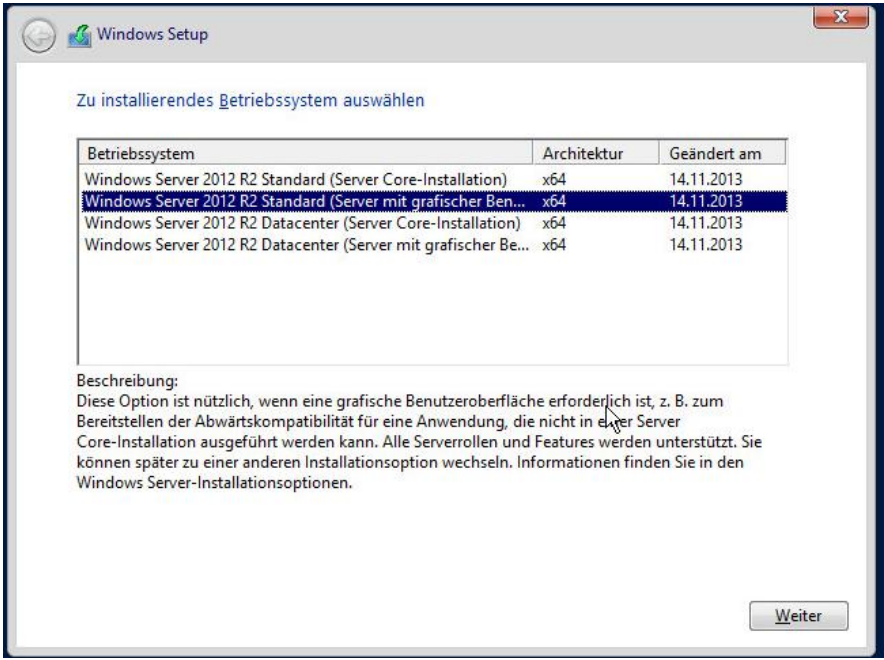

Wenn Sie nur mit einer Konsole arbeiten wollen, wählen Sie das erste Betriebssystem, ansonsten nehmen Sie das zweite, um später eine grafische Oberfläche zu haben. Nach der Auswahl des

Betriebssystems akzeptieren Sie die Lizenzbedingungen.

In den nächsten Schritten wählen Sie zum einen die Installationsart und die Partition aus. Bei der Installationsart wählen Sie die Benutzerdefinierte Windowsinstallation, da die andere Art nur bei einer bereits vorhandenen Windows-Version Sinn macht.

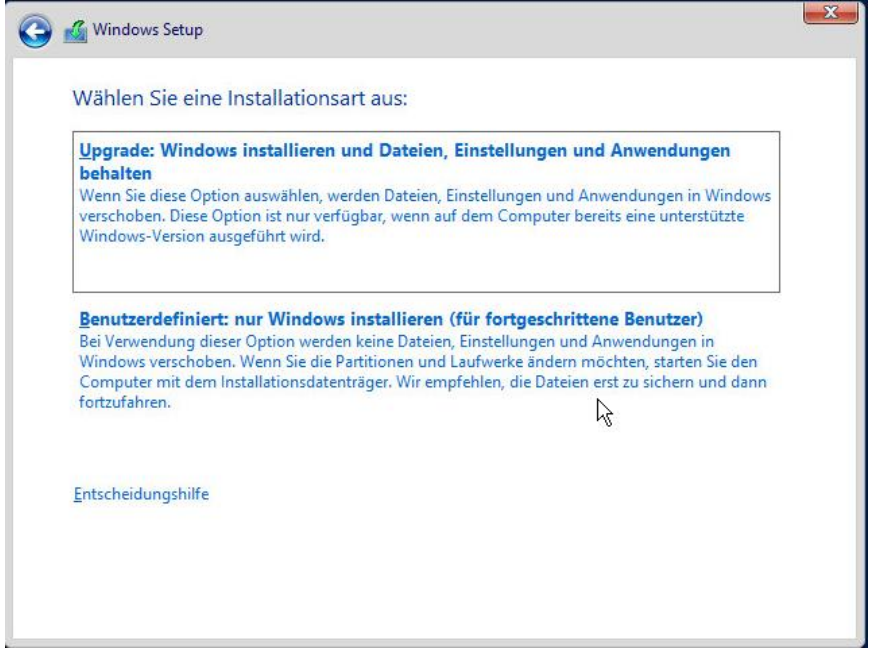

Danach wählen Sie noch die Partition aus, auf der die Installation durchgeführt werden soll.

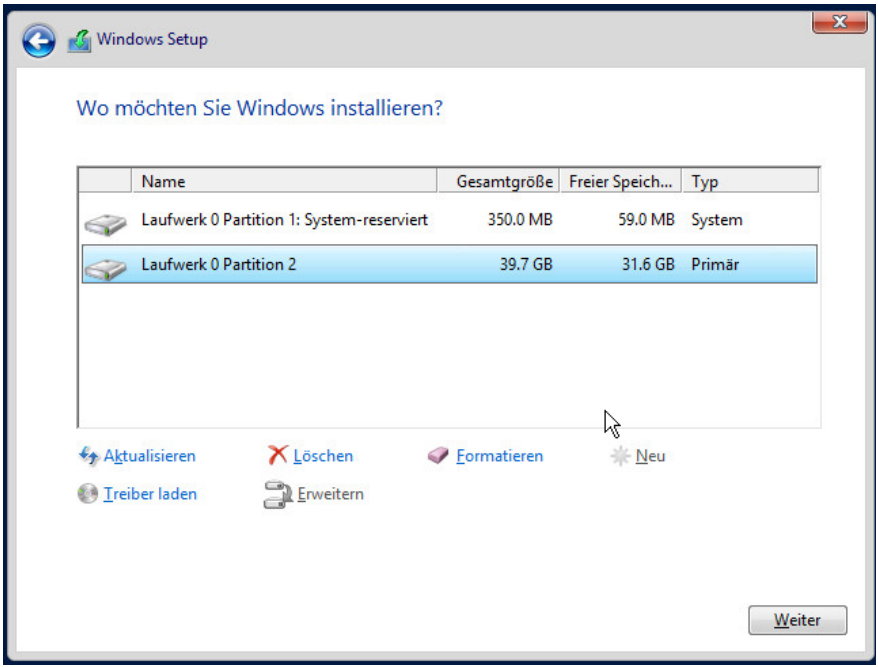

Folgend wird die Installation von Windows durchgeführt.

Sobald alle Schritte durchlaufen sind, kann man einen neuen Benutzer, den Administrator, anlegen und sich auf der virtuellen Maschine anmelden.

Zur Anmeldung müssen Sie den Befehl STRG+ALT+ENTF senden. Dazu gehen Sie im Menüpunkt unter VM auf Gast und senden den Befehl.

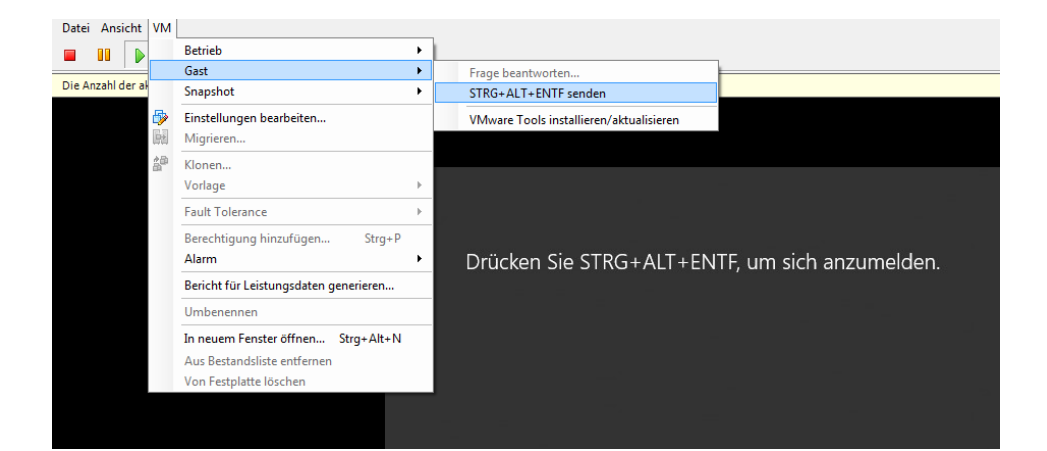

## <span id="page-4-0"></span>Installation der VMware-Tools:

Als letzten Installationsschritt sollten Sie die VMware-Tools installieren. Die VMware-Tools sind für die Windowsmaschinen Pflicht! Dafür gehen Sie wieder oben Links auf den Menüpunkt VM und wählen unter Gast den Befehl "VMware Tools installieren/aktualisieren".

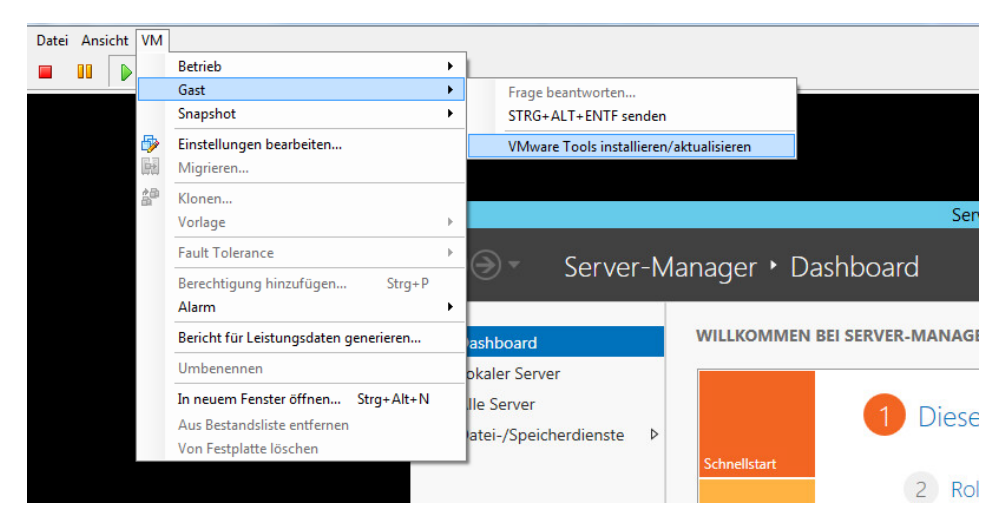

Um diese Installation nun ausführen zu können, wählen Sie mit einem Doppelklick das "DVD-Laufwerk VMware Tools" aus und durchlaufen das Setup.

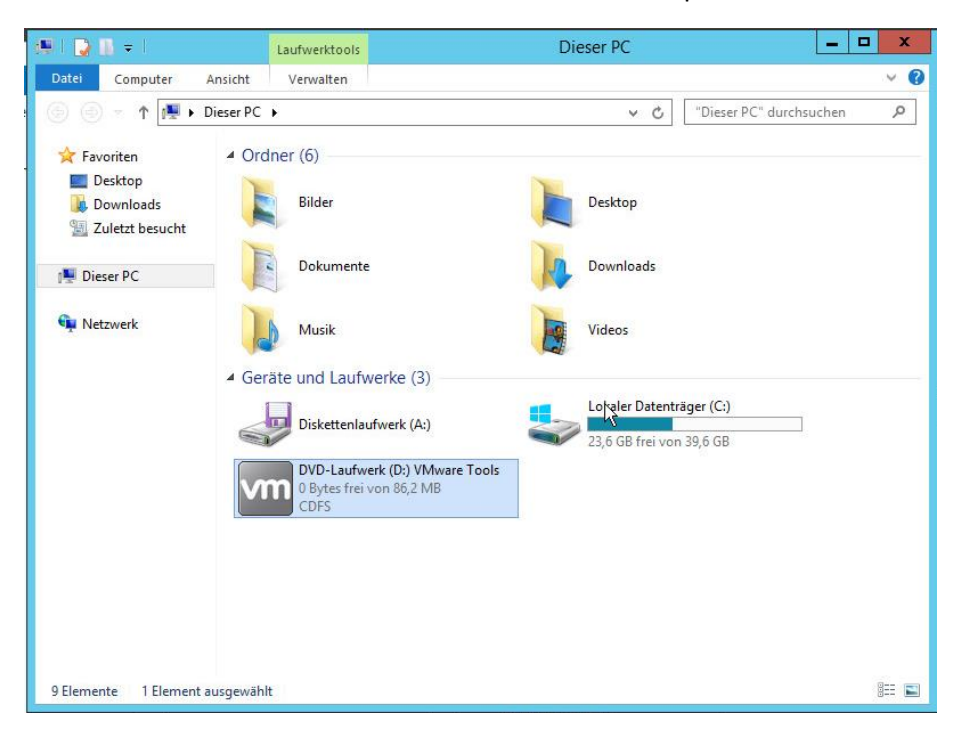

Drücken Sie [STRG] + [Shift] + [ESC] um den Task-Manager zu öffnen. Dort können Sie nachgucken, ob alle Dienste richtig laufen. Sie sollten folgende Dienste angezeigt bekommen:

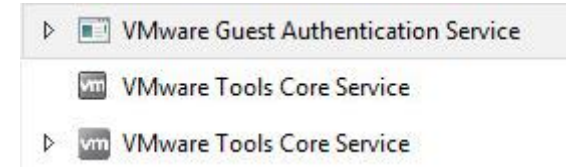

Wenn Sie mit jeglicher Installation fertig sind, können Sie noch die vom ZIMK bereitgestellte IP-Adresse eintragen. Dazu öffnen Sie das Netzwerk- und Freigabecenter und wählen unter den Adaptereinstellungen mit einem Rechtsklick auf das gewünschte Netzwerk den Punkt "Eigenschaften" aus.

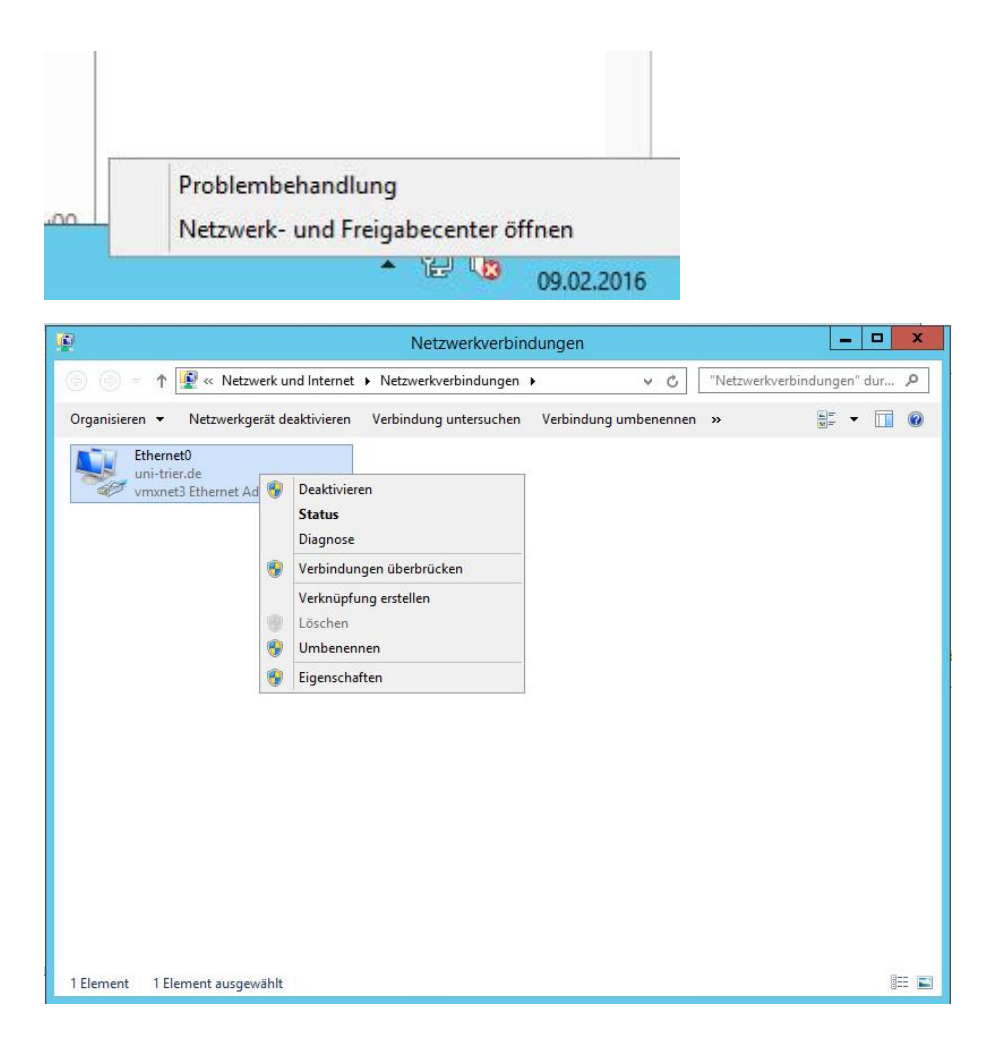

Dort wählen Sie nun das Internetprotokoll Version 4 (IPv4) aus und klicken ebenfalls auf Eigenschaften.

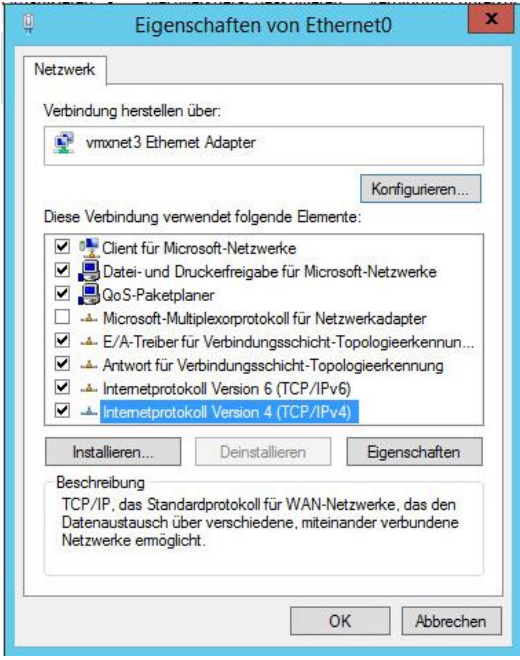

Im neu geöffneten Fenster tragen Sie die IP, die Subnetmaske, das Subnetgateway und die DNS-Serveradressen ein.

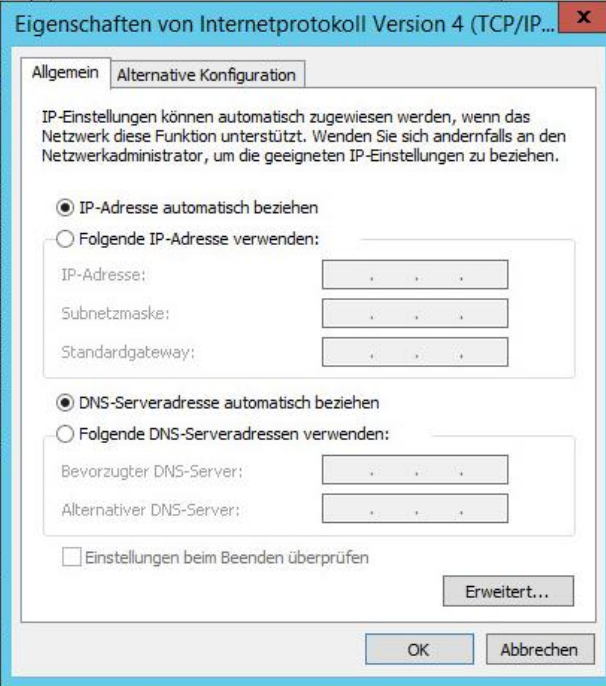

Laut Richtlinien für Administratoren sind Sie verpflichtet, neben regelmäßigen MS-Windows Updates auch Updates für VMware-Tools einzuspielen. Weitere Details über Installation und Aktualisierung der VMware-Tools entnehmen Sie bitte aus der Anleitung "Installation u Aktualisierung VMwareTools" in unserem Dokument-Portfolio.